# Begin print Confirm Cancel  $\triangledown$ **DIRECT PRINT**  $\frac{1}{4}$   $\frac{3}{4}$  :

DIRECT PRINT

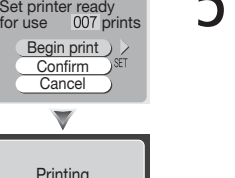

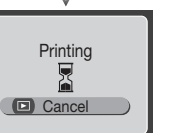

POWER SWITCH CAN NOW<br>BE TURNED OFF

 $\bullet$ 

**D** Exit

POWER SWITCH CAN NOW<br>BE TURNED OFF 6 TURNED OFF 6 TURNED OF FIGHT OF THE COMPLETE OF THE COMPLETE COMPLETE COMPLETE OF A SAMPLE COMPLETE COMPLETE COMPLETE COMPLETE COMPLETE COMPLETE COMPLETE COMPLETE COMPLETE COMPLETE COMP display the message, "POWER SWITCH CAN NOW BE TURNED OFF." Turn the camera off and disconnect the USB cable.

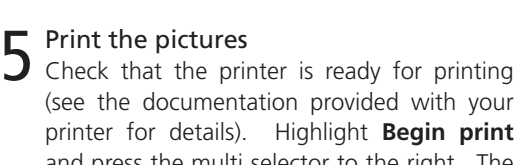

3 Turn the camera and printer on<br>
3 The DIRECT PRINT menu shown in Step 4 will be displayed in the camera monitor.

(see the documentation provided with your printer for details). Highlight **Begin print**  and press the multi selector to the right. The message "Printing" will be displayed as the pictures are printed.

2 Connect the camera to the printer<br>Use the UC-E6 cable to connect the camera to the printer.

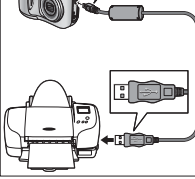

DIRECT PRINT Set printer ready<br>for use 007 prints

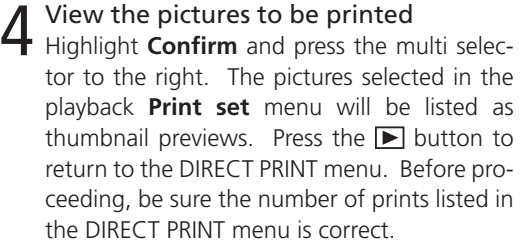

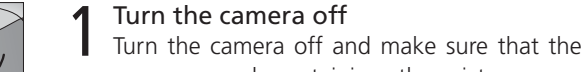

If possible, use an EH-61 AC adapter (available separately). If you are using rechargeable batteries, be sure the batteries are fully charged; non-rechargeable batteries should be fresh. For information on the types of batteries that can be used in your Nikon digital camera, see the camera manual.

memory card containing the pictures you want to print is inserted in the camera.

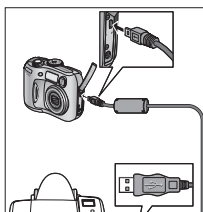

### **En USB Direct Print**

The COOLPIX 3100 and 2100 are equipped for direct printing via USB. When the UC-E6 USB cable provided with your camera is used to connect your camera to any printer that supports Epson's USB Direct Print\*, you can print the pictures on the memory card directly from the camera, eliminating the need for a computer. You can select the pictures to be printed and specify the number of copies and the information to be included with each print using the **Print set** option in the camera playback menu (see "More on Playback: Printing Pictures" in the camera manual). Before printing pictures via Direct Print, set the **USB** option in the camera setup menu to **Mass Storage** (see "More on Playback: Viewing Pictures on a Computer").

**4 プリントする画像を確認します。**<br>4 カメラとプリンタを接続した後、「ダイレクト プリント」画面で「画像の確認」を選択して、マ ルチセレクターの▶を押してください。再生メ ニューの「プリント指定」で指定した画像がサム ネイル表示されます。確認が終了したら、▶ボ タンを押します。画面は「ダイレクトプリント」 に戻ります。

**3** カメラとプリンタの電源を ON にします。<br>3 カメラの液晶モニタに 「ダイレクトプリント」画

\* For information on printers that support Direct Print, visit the Epson web site at: *http://www.epson.com/*

# **5**「プリント実行」を選択してマルチセレクター<br>5)の▶を押すと、「印刷中」画面が表示され、プ リントが開始されます。

#### **Printing Pictures from the Camera with Direct Print**

#### **Use a Reliable Power Source**

• プリント中の動作をキャンセルする場合は、▶ボタンを押 します。「カメラ電源 OFF 可能です」という画面が表示され ますので、カメラの電源を OFF にして、カメラとプリンタ の接続を外してください。

2 カメラとプリンタを USB ケーブル UC-E6 で ▲ 接続します。

#### **Select Pictures Before Printing**

Before connecting the camera to a printer, use the **Print set** option in the camera playback menu to select pictures for printing. If no pictures are selected, all pictures on the memory card will be printed.

#### **Interrupting Printing**

To exit the DIRECT PRINT menu without printing, highlight **Cancel** and press the multi selector to the right. The camera will display the message, "POWER SWITCH CAN NOW BE TURNED OFF." Turn the camera off and disconnect the USB cable.

To interrupt printing after selecting **Begin print**, press the  $\blacktriangleright$  button. The camera will display the message, "POWER SWITCH CAN NOW BE TURNED OFF." Turn the camera off and disconnect the USB cable.

- $\mathbf 5$  cker ein Monitor der Kamera (siehe Schritt 4).
- 4 Überprüfen Sie die Bildauswahl Markieren Sie den Menüpunkt »**Bestätigen**« Kopien eingestellt ist.

#### **"Printer Error"**

1 Schalten Sie die Kamera aus Schalten Sie die Kamera aus. Setzen Sie die Speicherkarte in die Kamera ein, auf der sich die Bilder befinden, die Sie drucken möchten.

If a printer error is displayed during printing, there is a problem with the printer. Printing will resume automatically when the problem is corrected.

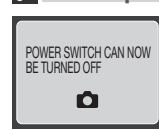

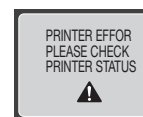

COOLPIX3100・COOLPIX2100 は、USB ダイレクトプリント機能を搭 載しています。カメラとエプソン USB ダイレクトプリント対応プリンタ \* を 付属の USB ケーブル UC-E6 で接続することで、CF カードに記録した画像 を、パソコンを介さずにカメラからの操作でダイレクトにプリントできます。 プリントする画像の指定、プリント枚数、日付写し込みなどの設定は、再生メ ニューの「プリント指定」で行います。「プリント指定」の設定方法については、 使用説明書の「画像をプリントする(DPOF プリント設定)」のページをご覧く ださい。ダイレクトプリントを行う時は、セットアップメニューの「USB」を 「Mass Storage」に設定してください。USB の設定方法については、使用 説明書の「パソコンで再生する」のページをご覧ください。

#### Nikon —

### **USB ダイレクトプリント Jp**

\* Nähere Informationen zu Druckern mit Direct-Print-Unterstützung finden Sie auf der Website von Epson: *http://www.epson.com/*

\* USB ダイレクトプリント対応プリンタについては 次のウェブサイトをご覧ください: http://www.i-love-epson.co.jp/

> Um die Stromversorgung für die gesamte Dauer der Druckausgabe sicherzustellen, sollten Sie die Kamera an den Netzadapter EH-61 (optionales Zubehör) anschließen. Wenn Sie die Kamera über Akkus oder eine Batterie mit Strom versorgen, sollten Sie darauf achten, dass die Akkus vollständig aufgeladen sind bzw. es sich um eine frische Batterie handelt. Nähere Informationen zu kompatiblen Akkus und Batterien finden Sie im Handbuch zu Ihrer Kamera.

#### カメラからダイレクトプリントする

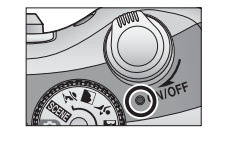

「ダイレクトプリント」画面に表示されているプリ ント枚数が正しいことを必ず確認してください。

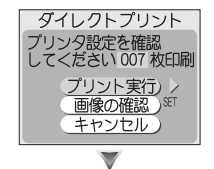

印刷中

ロキャンセル

### 6 プリントが終了すると、「カメラ電源 OFF 可 能です」という画面が表示されますので、カ メラの電源を OFF にして、カメラとプリンタ の接続を外してください。

プリントを開始する前にプリンタの設定を確認 してください。プリンタの設定方法については、 プリンタの使用説明書をご覧ください。

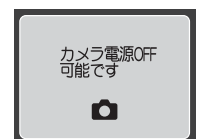

#### 使用する電源について

カメラとプリンタを接続してダイレクトプリントするときは、確実に電源を供給で きる AC アダプタ EH-61(別売)のご使用をおすすめします。電池を使用する場合 は、電池の残量が十分なものをご使用ください(使用できる電池についてはカメラ の使用説明書をご覧ください)。

#### 「プリント指定」を設定していない場合

CF カードに記録した画像に「プリント指定」を設定していない場合、すべての画像が一 枚ずつプリントされます。すべての画像をプリントする場合以外は、必ず再生メニュー の「プリント指定」でプリントする画像を指定してください。

#### ダイレクトプリントをキャンセルする場合

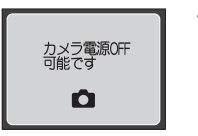

・ ダイレクトプリントをキャンセルする場合は、「ダイレクト プリント」画面で「キャンセル」を選択し、マルチセレクター の▶を押してください。 「カメラ電源 OFF 可能です」 という 画面が表示されますので、カメラの電源を OFF にして、カ メラとプリンタの接続を外してください。

#### エラーメッセージが表示された場合は

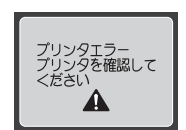

プリント中に、「プリンタエラー : プリンタを確認してくださ い」という画面が表示された場合は、プリンタを確認してく ださい。エラーが修正されると、「印刷中」画面に戻ります。

5 Imprimez les images Assurez-vous que l'imprimante est prête pour l'impression (consultez la documentation livrée avec votre imprimante pour plus de détails). Mettez en surbrillance **Lancer impr.** et appuyez à droite du sélecteur multidirectionnel. Le message « Impression » s'affiche

面が表示されます。

1 カメラの電源が OFF になっていることを確認 して、画像が記録されている CF カードをカ

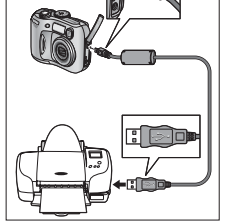

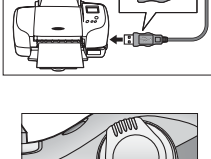

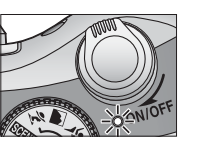

『リンタ設定を確認<br>、てください 007 枚印刷

ノリント実行<br><u>画像の確認</u><br>キャンセル  $\overline{\mathbf{v}}$ ダイレクトプリン

 $\begin{smallmatrix}1\end{smallmatrix}$   $\begin{smallmatrix}2\end{smallmatrix}$   $\begin{smallmatrix}3\end{smallmatrix}$ 

回 確認終了

メラに入れます。

DIRECT PRINT Prüfen Sie den Druckerstatus Bild(ern)

Drucken Bestätigen Abbrechen

DIRECT PRIN

 $\blacktriangledown$ 

 $\frac{1}{4}$   $\frac{3}{4}$ 

**Fertig** 

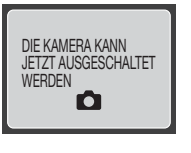

### 3 Mettez l'appareil photo et l'imprimante  $\mathbf 5$  sous tension

Le menu IMPRESSION DIRECTE illustré à l'étape 4 s'affiche sur le moniteur de l'appareil photo.

6 Schalten Sie die Kamera aus Wenn alle Bilder gedruckt sind, wird auf dem

Monitor die Meldung »Die Kamera kann jetzt ausgeschaltet werden« angezeigt. Schalten Sie die Kamera aus und ziehen Sie das USB-Kabel von der Kamera und dem Drucker ab.

## 1 Mettez l'appareil photo hors tension<br>Eteignez l'appareil photo et vérifiez que la carte mémoire contenant les photos destinées à l'impression est insérée dans l'appareil.

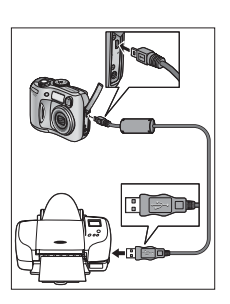

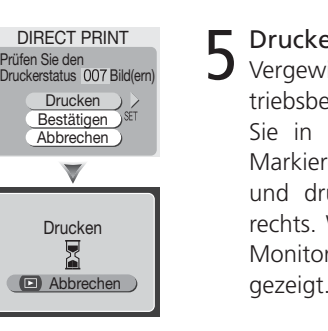

5 Drucken Sie die Bilder Vergewissern Sie sich, dass der Drucker betriebsbereit ist (nähere Informationen finden Sie in der Dokumentation Ihres Druckers). Markieren Sie den Menüpunkt »**Drucken**« und drücken Sie den Multifunktionswähler rechts. Während des Druckens wird auf dem Monitor die Statusmeldung »Drucken« an-

und drücken Sie den Multifunktionswähler rechts. Es erscheint ein Index mit den Bildern, die zuvor im Menü »**Druckauftrag**« ausgewählt wurden. Mit einem Druck auf die F-Taste kehren Sie zum Menü »Direct Print« zurück. Vor dem Drucken sollten Sie sich vergewissern, dass im Menü »Direct Print« die richtige Anzahl

#### 3 Schalten Sie die Kamera und den Dru-

Es erscheint das Menü »Direct Print« auf dem

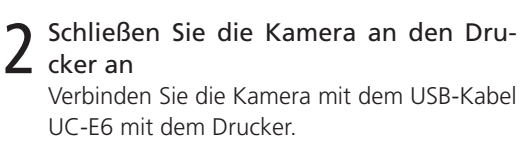

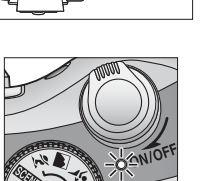

THE R

Verbinden Sie die Kamera mit dem USB-Kabel

## **De Direct Print über USB**

Die COOLPIX3100 und die COOLPIX2100 unterstützen das direkte Drucken über USB (Direct Print). Wenn Sie Ihre COOLPIX-Kamera mit dem mitgelieferten USB-Kabel UC-E6 an einen USB-Drucker anschließen, der Direct Print\* unterstützt, können Sie die Bilder, die sich auf der Speicherkarte in der Kamera befinden, direkt auf dem Drucker ausgeben, ohne den Umweg über einen Computer nehmen zu müssen. Welche Bilder wie oft gedruckt werden sollen, legen Sie mit der Funktion »**Druckauftrag**« im Wiedergabemenü fest. Hier können Sie auch angeben, welche Zusatzinformationen mitgedruckt werden sollen (siehe »Bildwiedergabe und Bildbearbeitung: Drucken der Bilder«). Um die Direct-Print-Funktion nutzen zu können, müssen Sie die Option »**USB**« im Systemmenü auf »**Mass Storage**« einstellen (siehe »Bildwiedergabe und Bildbearbeitung: Wiedergabe der Bilder auf einem Computermonitor«).

> 6 Apague la cámara<br>6 Cuando finalice la impresión, en la cámara aparecerá el mensaje "AHORA PUEDE DES-CONECTAR LA ALIMENTACIÓN". Apague la cámara y desconecte el cable USB.

2 Conecte la cámara a la impresora<br>2 Utilice el cable UC-E6 para conectar la cámara a la impresora.

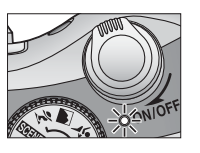

#### **Drucken mit der Direct-Print-Funktion**

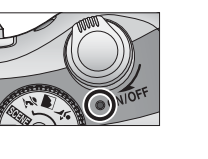

#### **Konstante Stromversorgung**

#### **Erst auswählen, dann drucken**

Bevor Sie die Direct-Print-Funktion nutzen, sollten Sie mit der Funktion »**Druckauftrag**« im Wiedergabemenü die gewünschten Bilder auswählen. Wenn keine Bilder ausgewählt sind, werden alle auf der Speicherkarte enthaltenen Bilder gedruckt.

#### **Abbrechen des Druckvorgangs**

Um das Menü »Direct Print« zu verlassen, ohne Bilder auszudrucken, markieren Sie die Option »**Abbrechen**« und drücken den Multifunktionswähler rechts. Auf dem Monitor wird daraufhin die Meldung »Die Kamera kann jetzt ausgeschaltet werden« angezeigt. Schalten Sie die Kamera aus und ziehen Sie das USB-Kabel von der Kamera und dem Drucker ab.

Um den Druckvorgang nach dem Klick auf »**Drucken**« abzubrechen, klicken Sie auf die Schaltflähe **D**. Auf dem Monitor der Kamera erscheint die Meldung: »Die Kamera kann jetzt ausgeschaltet werden.« Schalten Sie die Kamera aus und ziehen Sie das USB-Kabel von Kamera und Drucker ab.

#### **Fehler beim Drucken**

Wenn während des Druckvorgangs eine Fehlermeldung auf dem Monitor angezeigt wird, ist ein Problem mit dem Drucker aufgetreten. Der Druckvorgang wird automatisch fortgesetzt, sobald das Problem behoben ist.

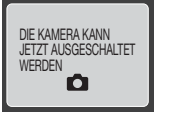

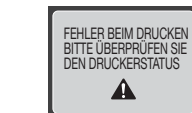

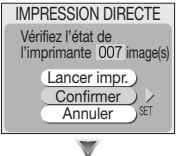

# $\blacktriangledown$ IMPRESSION DIRECTE <u> Lá 14 24</u>

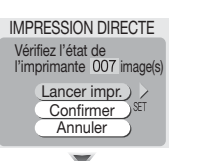

**O**Fait

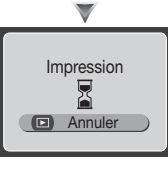

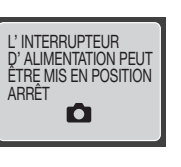

#### 6 Mettez l'appareil photo hors tension Lorsque l'impression est terminée, l'appareil photo affiche le message suivant : « L'IN-TERRUPTEUR D'ALIMENTATION PEUT ÊTRE MIS EN POSITION ARRÊT ». Eteignez l'appareil photo et débranchez le câble USB.

lorsque l'impression est en cours.

4 Visualisez les images destinées à l'im-

Mettez en surbrillance **Confirmer** puis appuyez à droite du sélecteur multidirectionnel. Les images sélectionnées via le paramètre

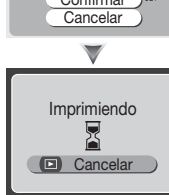

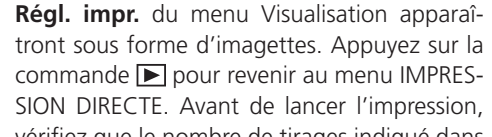

 $\mathbf +$  pression

L mante

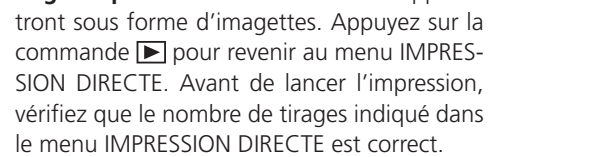

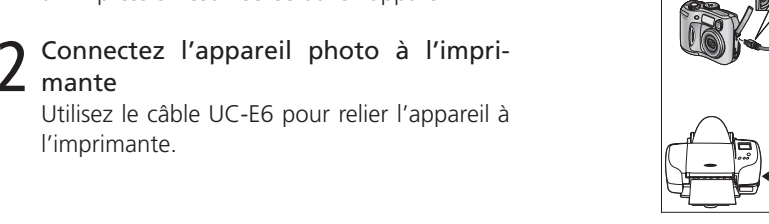

l'imprimante.

# **Fr Impression directe USB**

Les CoolPix 3100 et CoolPix 2100 permettent l'impression directe des images par l'intermédiaire d'une connexion USB. Lorsque vous reliez votre appareil à une imprimante compatible avec l'impression directe USB d'Epson\* à l'aide du câble USB UC-E6 livré avec votre CoolPix, vous pouvez imprimer directement les images enregistrées sur la carte mémoire à partir de l'appareil photo. Ainsi, il n'est pas nécessaire d'utiliser un ordinateur. Vous pouvez sélectionner les images destinées à l'impression, spécifier le nombre de copies et les informations à imprimer sur chaque tirage à l'aide de l'option **Régl. impr.** du menu « Visualisation » de l'appareil photo (reportez-vous à la section « Impression des photos » du chapitre « Visualisation : explications détaillées » dans le manuel de l'appareil). Avant toute impression directe, réglez l'option **USB** du menu « Setup » (configuration) de l'appareil sur **Mass Storage** (reportez-vous à la section « Visualisation des photos sur l'écran de l'ordinateur » du chapitre « Visualisation : explications détaillées » dans le manuel de l'appareil).

\* Pour obtenir des informations sur les imprimantes compatibles avec l'Impression Directe, consultez le site web d'Epson : *http://www.epson.com/*

#### **Impression d'images à partir de l'appareil photo : Impression Directe**

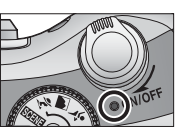

#### **Utilisez une source d'alimentation fiable**

Si possible, utilisez une alimentation secteur EH-61 (disponible séparément). Si vous vous servez d'accus rechargeables, vérifiez qu'ils sont totalement rechargés. ; si vous utilisez des piles non rechargeables, celles-ci doivent être neuves. Pour obtenir des informations sur le type d'accus/ piles destiné à votre appareil photo numérique Nikon, consultez le manuel de l'appareil.

#### **Sélectionnez les images avant l'impression**

Avant de connecter l'appareil photo à l'imprimante, utilisez l'option **Régl. impr.** du menu Visualisation de l'appareil. Si vous ne sélectionnez aucune photo, toutes les photos enregistrées sur la carte mémoire seront imprimées.

#### **Annulez/ arrêtez l'impression**

Pour quitter le menu IMPRESSION DIRECTE sans imprimer, mettez en surbrillance **Annuler** et appuyez à droite du sélecteur multidirectionnel. L'appareil photo affiche le message suivant : « L 'INTERRUPTEUR D'ALIMENTATION PEUT ÊTRE MIS EN POSITION ARRÊT ». Eteignez l'appareil photo et débranchez le câble USB.

Pour arrêter l'impression en cours après avoir sélectionné Lancer impr., appuyez sur la commande **E**. L'appareil photo affiche le message suivant : « L'INTERRUPTEUR D'ALIMENTATION PEUT ÊTRE MIS EN POSITION ARRÊT ». Eteignez l'appareil photo et débranchez le câble USB.

#### **« Erreur imprimante »**

Si un message d'erreur apparaît au cours de l'impression, cela signifie qu'un problème a eu lieu avec l'imprimante. L'impression redémarrera automatiquement une fois le problème résolu.

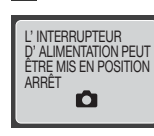

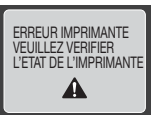

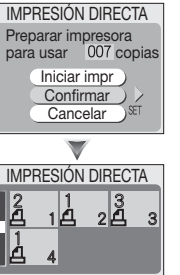

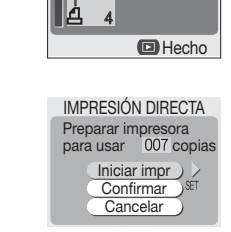

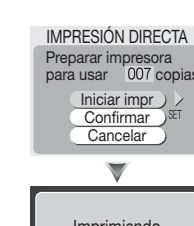

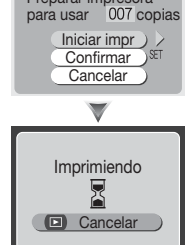

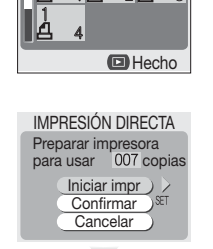

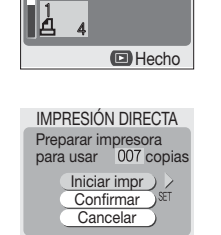

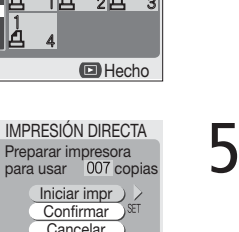

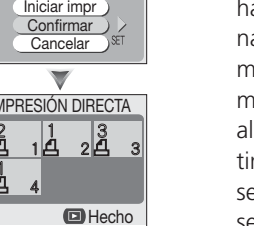

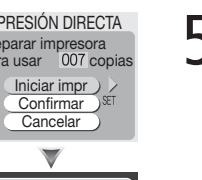

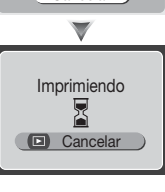

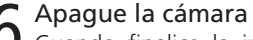

AHORA PUEDE DESCONECTAR LA ALIMENTACIÓN

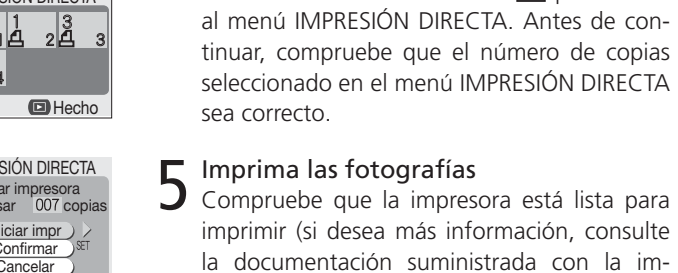

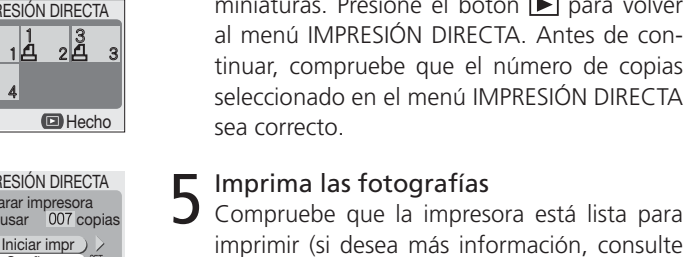

presora). Resalte **Iniciar impr** y presione el multiselector hacia la derecha. Cuando se impriman las fotografías aparecerá el mensaje

"Imprimiendo".

4 Visualice las fotografías que va a imprimir Resalte **Confirmar** y presione el multiselector hacia la derecha. Las fotografías seleccionadas en el menú **Ajuste impresión** del menú Reproducción aparecerán en forma de miniaturas. Presione el botón D para volver al menú IMPRESIÓN DIRECTA. Antes de continuar, compruebe que el número de copias seleccionado en el menú IMPRESIÓN DIRECTA sea correcto.

# 3 Encienda la cámara y la impresora El menú IMPRESIÓN DIRECTA que se muestra en el paso 4 aparecerá en la pantalla de la cámara.

1 Apague la cámara Apague la cámara y compruebe que la tarjeta de memoria que contiene las imágenes que quiere imprimir está introducida en la cámara.

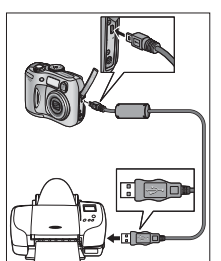

#### **Es Impresión directa USB**

Las COOLPIX 3100 y 2100 permiten hacer impresiones directamente mediante la conexión USB. Utilizando el cable USB UC-E6 suministrado para conectar la cámara a una impresora compatible con Impresión Directa USB de Epson\*, se pueden imprimir las fotografías de la tarjeta de memoria directamente desde la cámara, sin necesidad de ordenador. Pueden seleccionarse las fotografías para imprimir y especificar el número de copias y los datos que se incluirán en cada impresión con la opción **Ajuste impresión** del menú Reproducción de la cámara (ver "La reproducción con todo detalle: Impresión de fotografías" en el manual de la cámara). Antes de imprimir fotografías mediante Impresión directa, ajuste la opción USB del menú Configuración de la cámara a Mass Storage (ver "La reproducción con todo detalle: Visualización de las fotografías en un ordenador").

\* Encontrará más información sobre impresoras compatibles con la Impresión directa en la web de Epson: *http://www.epson.com/*

#### **Impresión de fotografías desde la cámara con Impresión directa**

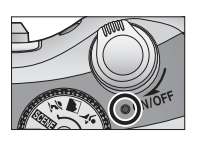

### **Utilice una fuente de alimentación fiable**

Si es posible, utilice un adaptador de CA EH-61 (a la venta por separado). Si utiliza pilas recargables, asegúrese de que estén totalmente cargadas; si las pilas no son recargables, deben ser nuevas. Si desea más información sobre el tipo de pilas que pueden utilizarse con su cámara digital Nikon, consulte el manual de la cámara.

### **Selección de las fotografías antes de la impresión**

Antes de conectar la cámara a la impresora, utilice la opción **Ajuste impresión** del menú Reproducción para seleccionar las fotografías que se vayan a imprimir. Si no se selecciona ninguna fotografía, se imprimirán todas las que haya en la tarjeta de memoria.

### **Interrupción de la impresión**

Para salir del menú IMPRESIÓN DIRECTA sin imprimir, resalte **Cancelar** y presione el multiselector hacia la derecha. En la cámara aparecerá el mensaje "AHORA PUEDE DESCONEC-TAR LA ALIMENTACIÓN". Apague la cámara y desconecte el cable USB.

Para interrumpir la impresión después de seleccionar **Iniciar impr**, presione el botón **▶**. En la cámara aparecerá el mensaje "AHORA PUEDE DESCONECTAR LA ALIMENTACIÓN". Apague la cámara y desconecte el cable USB.

### **"Error de impresora"**

Si aparece un mensaje de error durante la impresión, es que se ha producido algún problema con la impresora. La impresión se reanudará automáticamente cuando se resuelva el problema.

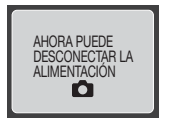

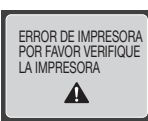

### Nikon —

### **OR** USB 直接打印 Transition of the Control of China is the China of China is the China is the China is the China is the China is the China is the China is the China is the China is the China is the China is the China is the

COOLPIX3100与2100 可通过 USB 电缆直接打印。当你使用 UC-E6 USB 电缆 将相机连接到支持 EPSON 的 USB 直接打印功能任何打印机时, 你可以直接通 过相机的存储卡打印相片, 不需要使用电脑。你可以选择需打印的相片, 打印的 份数, 以及通过相机的录放装置菜单, 使用 Print set 功能键设置每张打印相片 的信息。(参阅说明书"More on Playback: Printing Pictures")。在打印前, 将相机设置菜单内的 USB 功能键调到 Mass Storage (参阅 "More on Playback: Viewing Pictures on a Computer" )

如果想获得可支持直接打印的打印机的信息, 请浏览 Epson 的网址: http://www.epson.com/

#### 直接从相机打印相片

### 关闭相机电源

关闭相机并确保打印相片的存储卡在你的相机内。

# ) 连接相机和打印机

▲ 使用UC-E6电缆连接相机和打印机。

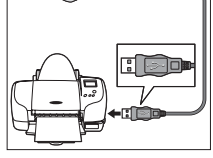

# **つ** 打开相机和打印相电源

在步骤 4 里的 DIRECT PRINT 菜单会出现在相机 的荧屏。

#### DIRECT PRINT Set printer ready<br>for use 007 prints Begin print Confirm Cancel  $\blacktriangledown$

**回** Exit

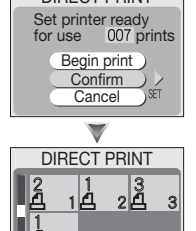

Printing

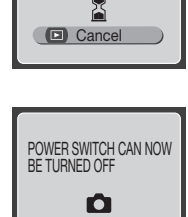

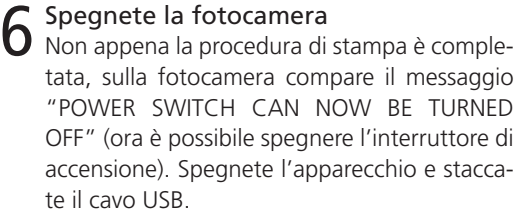

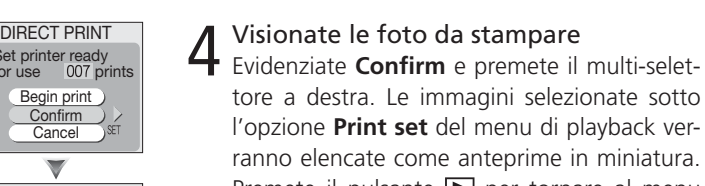

5 Stampate le foto Assicuratevi che la stampante sia pronta (per dettagli, fate riferimento alla documentazione di cui dispone la vostra stampante). Evidenziate **Begin print** (inizia stampa) e premete il multi-selettore a destra. Durante la stampa,

ficate che il numero di stampe elencate nel

3 Accendete la fotocamera e la stampante<br>3 Sul monitor della fotocamera comparirà il menu DIRECT PRINT mostrato al punto 4.

Spegnete la fotocamera Spegnete la fotocamera e assicuratevi che vi

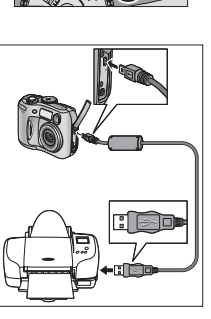

verrà visualizzato il messaggio "Printing"

(stampa in corso).

# 4 Visionate le foto da stampare Evidenziate **Confirm** e premete il multi-selet-

#### l'opzione **Print set** del menu di playback verranno elencate come anteprime in miniatura. Premete il pulsante  $\blacktriangleright$  per tornare al menu DIRECT PRINT. Prima di procedere oltre, veri-

menu DIRECT PRINT sia corretto.

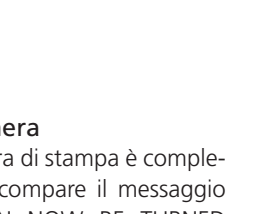

2 Collegate fotocamera e stampante Collegate i due apparecchi con il cavo UC-E6.

sia installata la scheda di memoria contenente

le immagini che desiderate stampare.

# **It Stampa Diretta USB**

Le COOLPIX 3100 e 2100 consentono la stampa diretta attraverso la connessione USB. Collegando la fotocamera con stampanti che supportano la potenzialità Epson USB Direct Print\* attraverso il cavo di collegamento in dotazione UC-E6, si potrà stampare le fotografie contenute sulla card di memoria direttamente dalla fotocamera e senza l'utilizzo di computer. Si potranno scegliere le immagini da stampare, indicarne il numero di copie desiderate ed aggiungergli informazioni consentite dall'opzione **Print Set**  del menu playback della fotocamera. (vedi "Il Playback: Altre Informazioni – Stampa delle Foto" sul manuale della fotocamera). Prima di procedere con la stampa delle immagini attraverso la connessione Direct Print, impostate il protocollo di comunicazione **USB** dalle impostazioni menu della fotocamera, su **Mass Storage** (vedi "Il Playback: Altre Informazioni – Visione delle Immagini sul Computer").

POWER SWITCH CAN NOW BE TURNED OFF  $\bullet$ 

# 6 Zet de camera uit<br>6 Is het printen voltooid, dan geeft de camera koppel de USB-kabel.

5 Print de beelden Controleer of de printer klaar is om te printen (meer informatie daarover vindt u in de documentatie die bij uw printer hoort). Markeer **Begin print** en druk de multi-selector naar rechts. De melding "Printing" verschijnt tij\* Per informazioni sulle stampanti che supportano la stampa diretta Direct Print, visitate il sito Epson su: *http://www.epson.com/*

4 geprint Markeer **Confirm** (bevestigen) en druk de multi-selector naar rechts. De foto's die u selecteert in het **Print set** menu van het weergavemenu verschijnen als thumbnail previews. Druk op de knop om terug te keren naar het DIRECT PRINT menu. Controleer voordat u verder gaat of het aantal geselecteerde opnamen dat in het DIRECT PRINT menu te zien is klopt.

3 Zet de camera en de printer aan<br>3 Het DIRECT PRINT menu, weergegeven bij Stap 4, verschijnt op de monitor van de ca-

# Bekijk de opnamen die moeten worden

# **Stampa di immagini dalla fotocamera con Direct Print**

#### **Servitevi di una fonte di alimentazione affidabile**

Se possibile, collegate l'apparecchio a rete tramite l'alimentatore EH-61 (accessorio opzionale). Se utilizzate batterie ricaricabili, assicuratevi che siano ben caricate; l'eventuale impiego di batterie mono-uso presume che esse siano nuove. Informazioni sui diversi tipi di batterie utilizzabili con la vostra fotocamera sono fornite in altra parte del manuale.

### **Selezionare le foto prima di stampare**

Prima di collegare la fotocamera alla stampante, selezionate, tramite l'opzione **Print set** del menu Playback, le foto che desiderate stampare. Se non vi sono foto selezionate, saranno stampate tutte le immagini presenti nella scheda di memoria.

#### **Interruzione della stampa**

Per uscire dal menu DIRECT PRINT senza eseguire la stampa, evidenziate **Cancel** e premete il multi-selettore a destra. La fotocamera visualizzerà il messaggio "POWER SWITCH CAN NOW BE TURNED OFF". Spegnetela e staccate il cavo USB.

NOW BE TURNED OFF". Zet de camera uit en ontkoppel de USB-kabel. Wilt u het printen onderbreken nadat op **Begin print** was gedrukt, druk dan op de ▶ knop. De camera geeft de

Per interrompere la stampa dopo aver selezionato **Begin print**, premete il pulsante **E**. La fotocamera visualizzerà il messaggio "POWER SWITCH CAN NOW BE TURNED OFF". Spegnetela e staccate il cavo USB.

#### **"Printer error"**

Se durante la stampa viene visualizzato un messaggio di errore, si è verificato un problema sulla stampante. La stampa sarà ripristinata automaticamente non appena il problema sarà stato corretto.

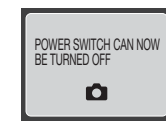

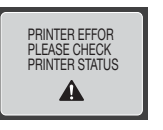

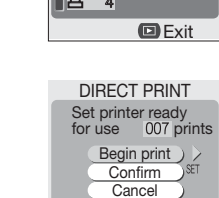

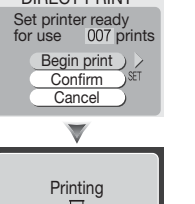

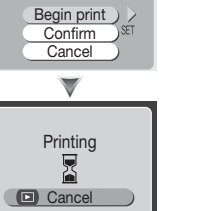

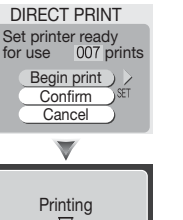

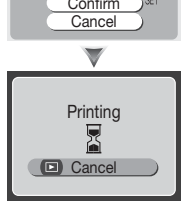

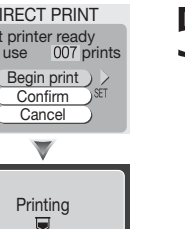

de boodschap "POWER SWITCH CAN NOW BE TURNED OFF". Zet de camera uit en ont-

dens het printen.

mera.

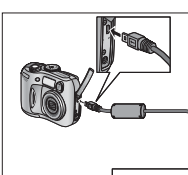

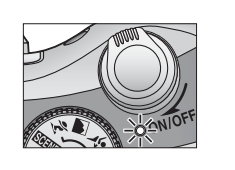

**DIRECT PRINT** Set printer ready<br>for use 007 prints Begin print Confirm Cancel DIRECT PRINT  $\frac{1}{4}$   $\frac{3}{4}$  3

2 Sluit de camera aan op de printer Gebruik de UC-E6 kabel om de camera op de

printer aan te sluiten.

1 Zet de camera uit Zet de camera uit en controleer of de geheucamera zit.

genkaart met de te printen beelden in de

# **Nl USB Direct Print**

De COOLPIX 3100 en 2100 zijn geschikt voor direct printen via de USBaansluiting. Wordt de bij uw camera geleverde UC-E6 USB-kabel gebruikt om uw camera op een printer aan te sluiten die Epsons USB Direct Print\* ondersteunt, dan kunt u de opnamen die op de geheugenkaart staan direct vanuit de camera printen, zonder tussenkomst van de computer. In de **Print set** optie in het weergavemenu van de camera kunt u opgeven welke foto's er geprint moeten worden en in welk aantal, en ook welke informatie er bij de print moet worden verwerkt (kijk bij "Meer weten over afspelen: Beelden printen" in de gebruikshandleiding van de camera). Voordat u foto's afdrukt via Direct Print dient u de **USB**-optie in het setup-menu van de camera in te stellen op **Mass Storage** ("Meer weten over afspelen: Beelden op de computer bekijken"). \* Kijk voor informatie over printers die Direct Print ondersteunen op de Epson website:

*http://www.epson.com/*

#### **Opnamen printen vanuit de camera met Direct Print**

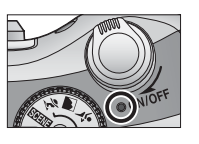

### **Gebruik een betrouwbare stroombron**

Gebruik indien mogelijk een EH-61 lichtnetadapter (optioneel leverbaar). Gebruikt u oplaadbare batterijen, zorg er dan voor dat de batterijen volledig geladen zijn; niet oplaadbare batterijen dienen vers te zijn. Kijk in de gebruikshandleiding van de camera voor informatie over de batterijtypen die in uw Nikon digitale camera te gebruiken zijn.

### **Beelden voor printen selecteren**

Gebruik voordat u de camera op een printer aansluit de **Print set** optie in het weergavemenu van de camera om de beelden voor afdrukken te selecteren. Zijn er geen beelden geselecteerd, dan worden alle opnamen die op de geheugenkaart staan geprint.

#### **Printen onderbreken**

Wilt u het DIRECT PRINT menu verlaten zonder te printen, markeer dan **Cancel** en druk de multi-selector naar rechts. De camera geeft de boodschap "POWER SWITCH CAN

boodschap "POWER SWITCH CAN NOW BE TURNED OFF". Zet de camera uit en ontkoppel de USB-kabel.

#### **"Printer Error"**

Verschijnt de "printer error" boodschap, dan is er een probleem met de printer. Het printen wordt automatisch hervat als het probleem is verholpen.

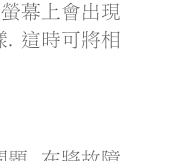

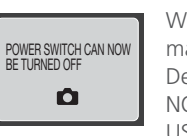

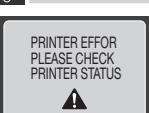

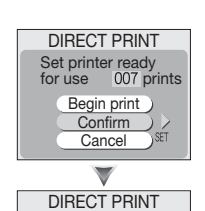

 $\frac{1}{2}$   $\frac{1}{2}$   $\frac{3}{2}$   $\frac{3}{2}$ 

# 查閱需要列印的相片

選擇 Confirm, 然後將多重選擇器向右按. 在播放選 單 print set 功能表中所選擇的相片, 將會以略圖的 方式顯示. 要回到 DIRECT PRINT 選單,請按 ▶. 在開始列印前,請先確定在 DIRECT PRINT 裡設定 的列印份數是否正確.

### ■ 列印相片

了<br>一 確認印表機已在待機狀態 (請參閱印表機所附的使 用説明書). 選擇 Begin print, 然後將多重選擇器向 右按開始列印. 在列印相片時, "Printing" 會顯示在 螢幕上.

DIRECT PRINT Set printer ready<br>for use 007 prints Begin print Confirm Cancel

### 關閉相機電源

O 當結束印列時, 螢幕上會出現 "POWER SWITCH CAN NOW BE TURNED OFF" 字樣. 這時可將相機 電源關閉,並切斷 USB 連線.

#### ■● 使用穩定的電源

盡可能使用 EH-61 AC 專用變壓器 (選購品). 如果使用充電電池, 需確定電池已充飽電, 或者可使用全新的非充電電池. 有關適用於 Nikon 相機的電池類型, 請參閱相機的使用 説明.

#### ■■ 選擇要列印的相片

在將相機與印表機連接前, 需先標記欲列印的相片, 如果沒有標記任何相片, 則所有在 儲存卡內的相片都會被印出來. 請使用播放選單中的 Print set 功能來標記相片.

#### √中止列印相片

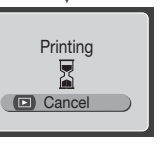

 $\sqrt{2}$ 

POWER SWITCH CAN NOW BE TURNED OFF

 $\bullet$ 

**OD** Exit

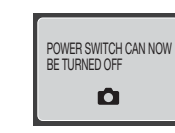

0果想不列印任何相片並離開 DIRECT PRINT 選單, 請選擇 Cancel, 然後將多重選擇器向右按. 此時螢幕上會出現 "POWER SWITCH CAN NOW BE TURNED OFF" 字樣. 這時可將相機電源關閉, 並切斷 USB 連線.

如果在選擇 Begin print 後想中止列印, 請安 ▶ 鍵. 螢幕上會出現 "POWER SWITCH CAN NOW BE TURNED OFF" 字樣. 這時可將相 機電源關閉, 並切斷 USB 連線.

#### √ 印表機錯誤訊息

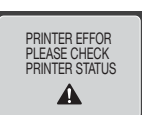

:列印時若出現 Printer Error 訊息時, 表示印表機有問題. 在將故障 非除後, 印表機會自動恢復列印.

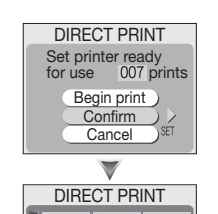

 $1\overline{4}$   $2\overline{4}$ 

### 查阅所需打印的相片

╹ 选择 Confirm, 然后轻按多项选择键右键。在录放 装置 Print set 菜单里的相片将会以小图列出。轻 按■键会回到 DIRECT PRINT 菜单。在开始前, 要确保在 DIRECT PRINT 里列出的打印数目是否 正确。

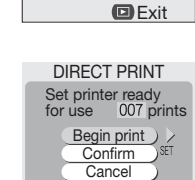

## □ 打印相片

选择 Begin print 和轻按多项选择键右键。当相片正 在打印时, "Printing"的字眼会显示。

Printing

 $\sqrt{2}$ 

#### $\epsilon$  关闭相机电源 O.

当打印结束, 相机会出现 "POWER SWITCH CAN NOW BE TURNED OFF" 的字眼。然后关闭相机 电源和中断 USB 电缆连接。

#### ■● 使用稳定电源

尽可能使用 EH-61 AC 电源插头 (可供单独购买)。如果使用充电电池, 确保电池被 充满或使用全新的非充电电池。有关适用于 NIKON 相机的电池类型, 请阅读相机说 明书。

#### ✔打印前选择相片

在连接相机到打印机前, 使用相机录放装置内的 Print set 功能选择所要打印的相片。 如果没有选定相片、所有在存储卡内的相片都会被打印

#### √暂停打印

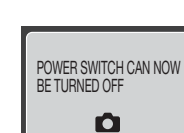

Cancel

 $\sum_{i=1}^{n}$ 

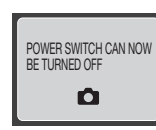

如果想停止打印退出"DIRECT PRINT"菜单, 选择"Cancel"后 轻按多项选择键右键。相机会出现"POWER SWITCH CAN NOW BE TURNED OFF" 的字眼。关闭相机电源和中断 USB 电 缆连接。选择"Begin print"后想暂停打印, 按下▶键。相机会出 现 "POWER SWITCH CAN NOW BE TURNED OFF" 的字眼。 · 然后关闭相机电源和中断 USB 电缆连接

#### Printer Error"

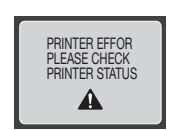

u在打印过程中出现"Printer Error"的信息, 这是打印机的问题。 当问题纠正后,打印会自动恢复。

COOLPIX 3100 與 2100 可以透過 USB 傳輸線與印表機連接, 直接列印相片. 任何 支援 Epson "直接列印" 功能的印表機均可使用. 當使用 USB 傳輸線與印表機連 接時,可直接將儲存卡上的相片印到印表機上. 而不需使用電腦. 您可使用相機 的播放選單中的 Print set 功能, 來設定要列印的照片, 照片份數, 及要印在照片 上的資訊等. (請參閱操作手冊中的 "More on Playback: Printing Pictures"). 列印相片 前,請到相機的設定選單 (setup manu) 中, 將 USB 功能設定到 Mass Storage (請 參閲 "More on Playback: Viewing Pictures on a Computer"). 關於可支援直接列印的印表機訊息, 請參閱 Epson 網站: http://www.epson.com/

直接從相機列印相片

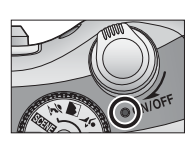

關閉相機電源 將相機電源關閉,並確認存著要列印相片的儲存卡

已放在相機內

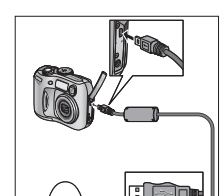

連接相機和印表機 ▲ 使用 UC-E6 傳輸線來連接相機和印表機.

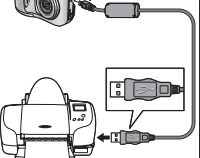

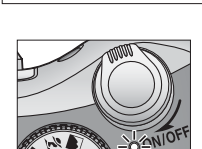

# 了,將相機及印表機的電源打開<br>フン<sub>在步驟 4</sub> <sub>裡所見的 DIRECT P</sub>

在步驟 4 裡所見的 DIRECT PRINT 選單會出現在 相機管幕上